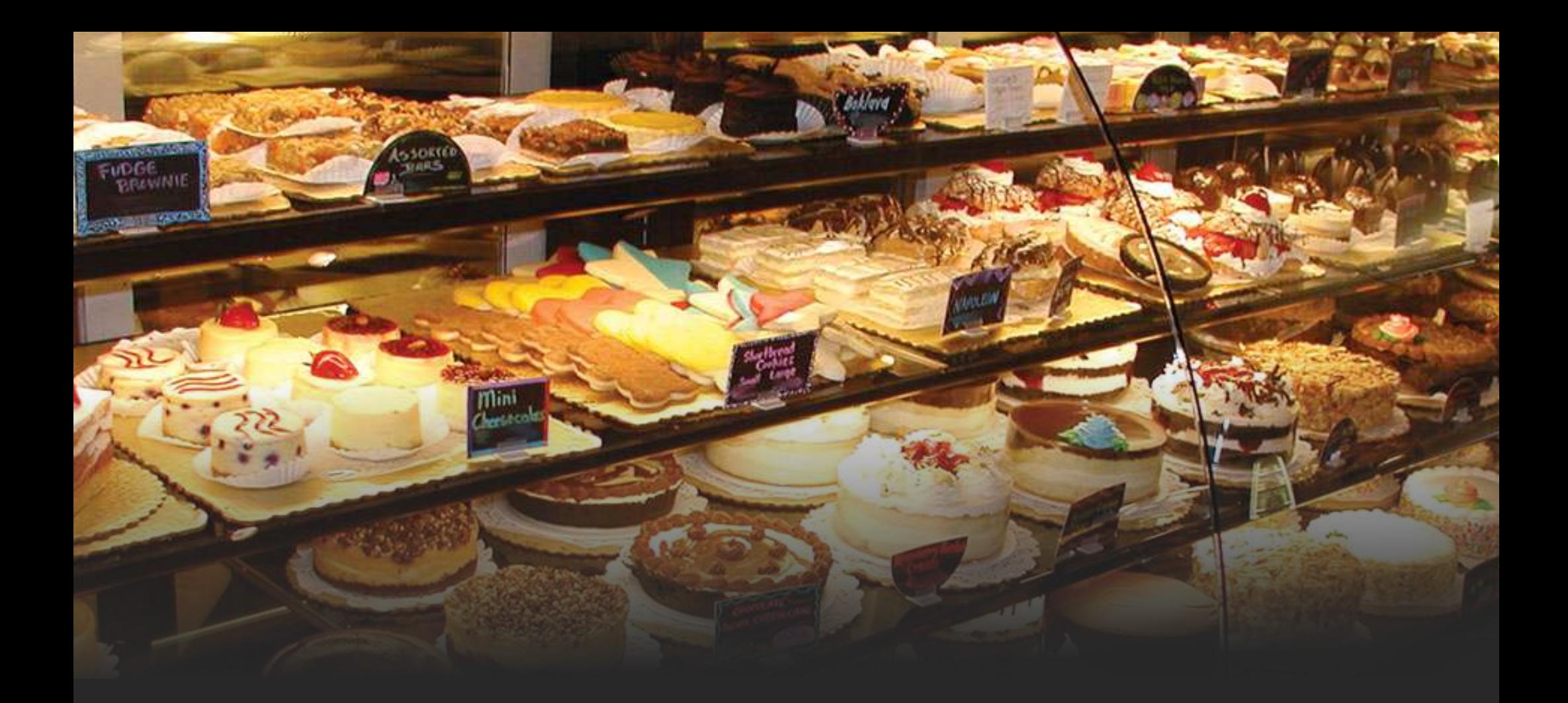

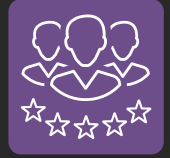

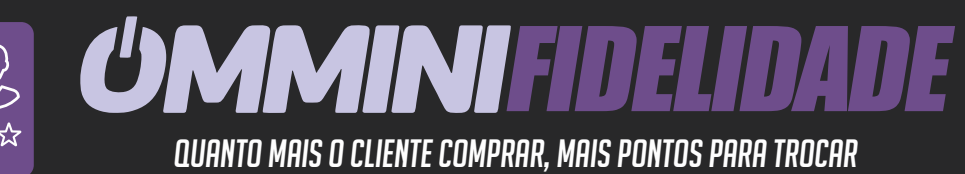

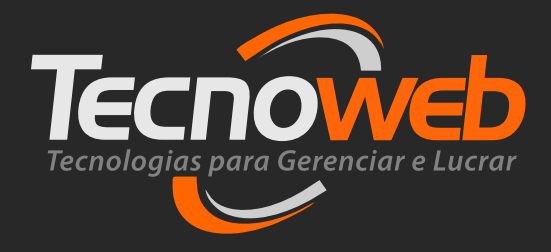

### *Acesse www.omminifidelidade.com.br Conheça o Sistema*

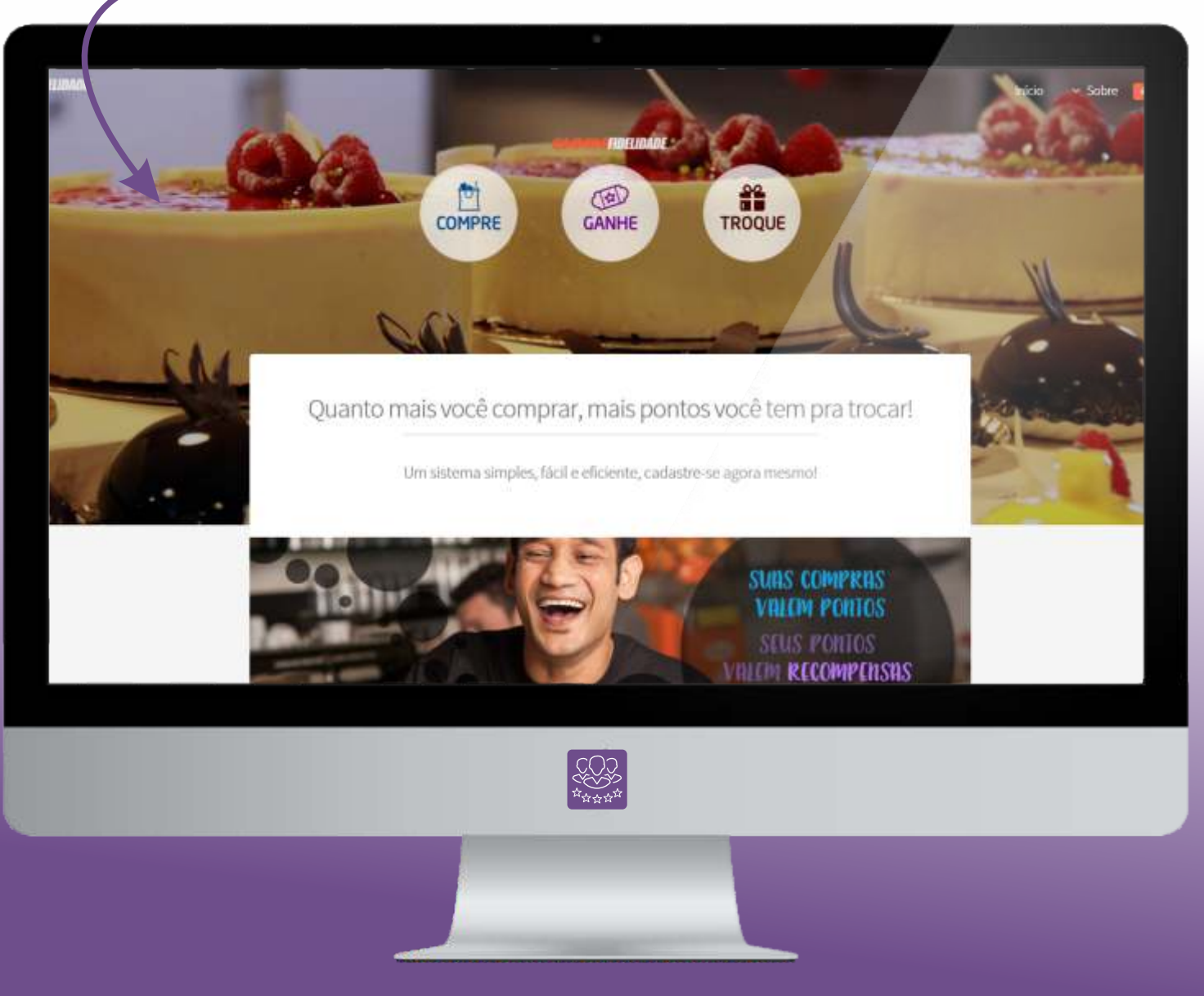

# **APRESENTAÇÃO<br>
como funciona?**

A Tecnoweb disponibiliza um programa de fidelidade on-line, onde o seu cliente ganha pontos sempre que realizar uma compra em sua loja com os produtos ou departamentos participantes. Quando acumulado um determinado número de pontos (configurável), o cliente poderá trocar por produtos oferecidos pela loja.

Para participar, basta que o cliente solicite a adesão ao programa na própria loja e realize uma compra identificando-se sempre no ato do pagamento com o cartão fidelidade (opcional) ou CPF.

Com isso o cliente pode acessar o site e escolher os prêmios oferecidos de acordo com a pontuação, gerando voucher para retirada do prêmio.

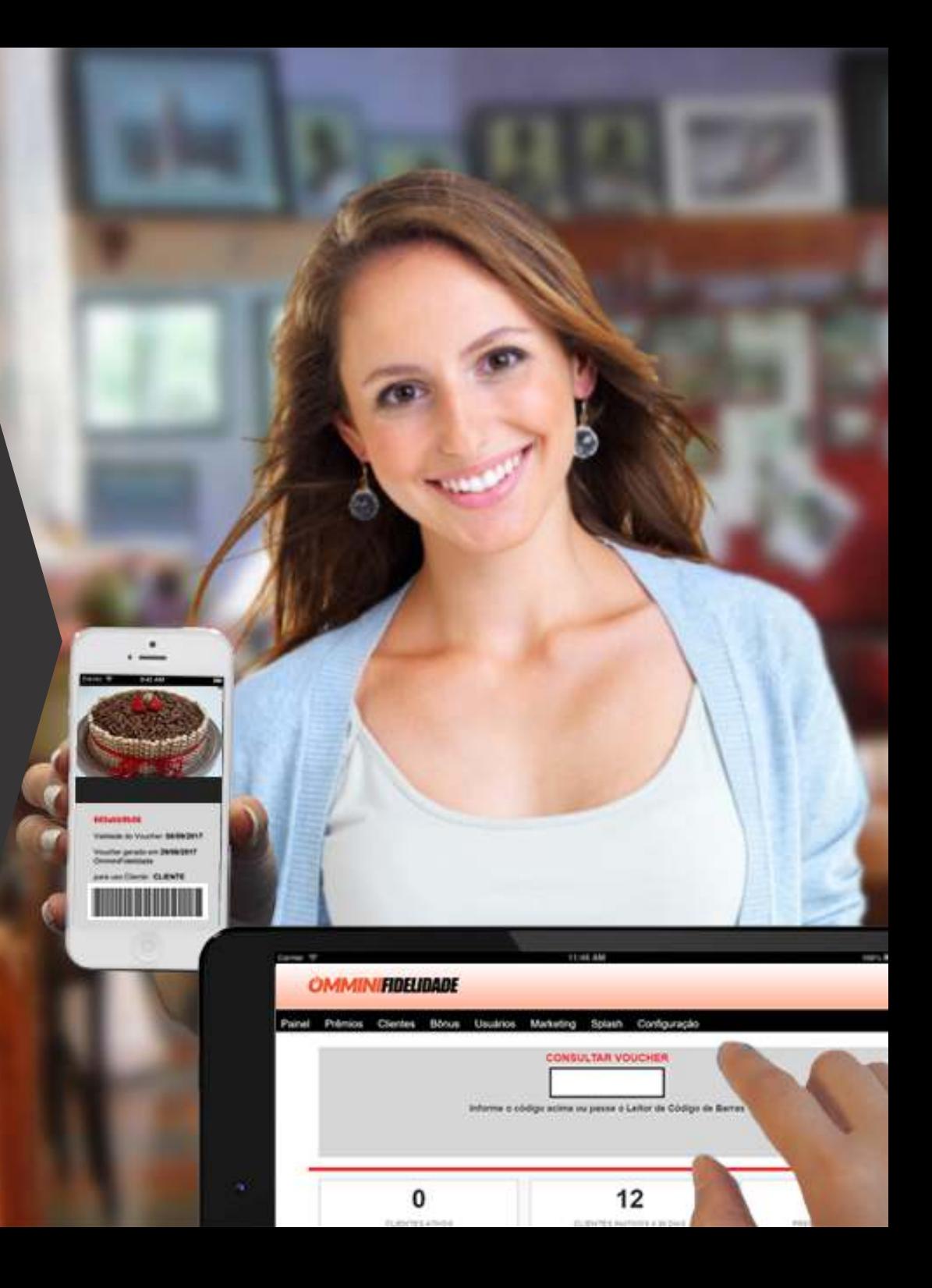

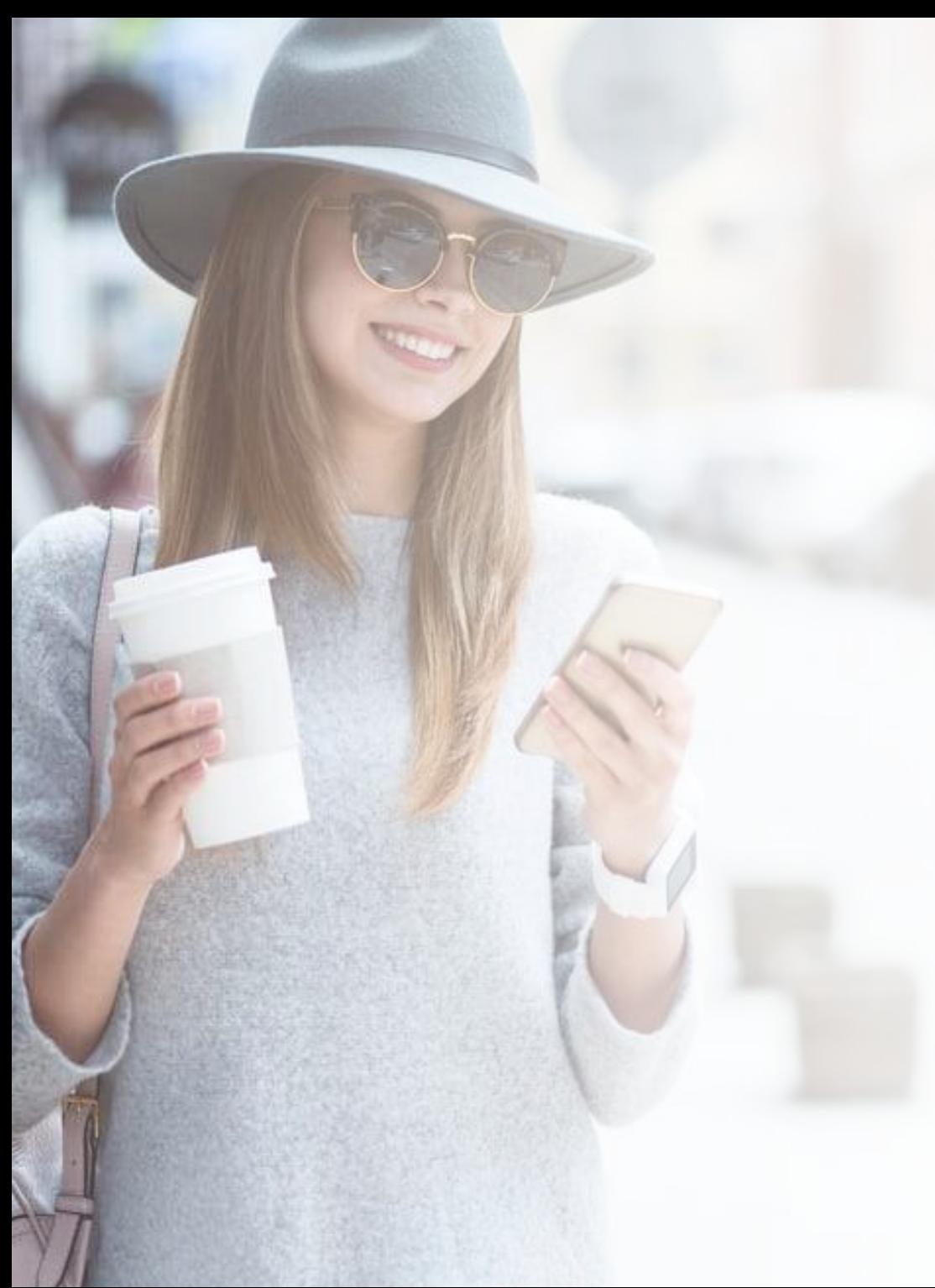

### **RECURSOS do sistema**

- $\bullet$  Painel de Gestão
- $\bullet$  Cadastro de Clientes
- & Cadastro de Recompensas
- $\Diamond$  Histórico de Pontuação
- $\qquad$  Trocas por Recompensa
- & Extrato de Compras
- $\qquad$  Vouchers Gerados
- <sup><8</sup> Alteração de Vencimento
- $\mathbb{R}$  Marcação de Voucher utilizado
- $\overset{\triangle}{\bullet}$  Relatório por Filtros
- $\qquad$  Cadastro de Bônus
- $\mathbb{R}$  Configurações personalizadas
- $\overset{\triangle}{\bullet}$  Integração com o ERP

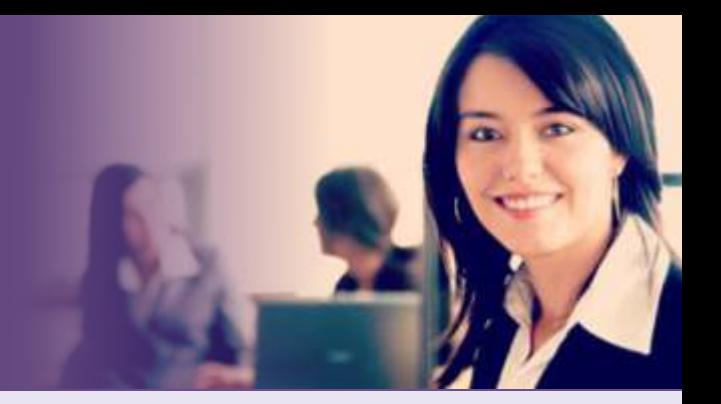

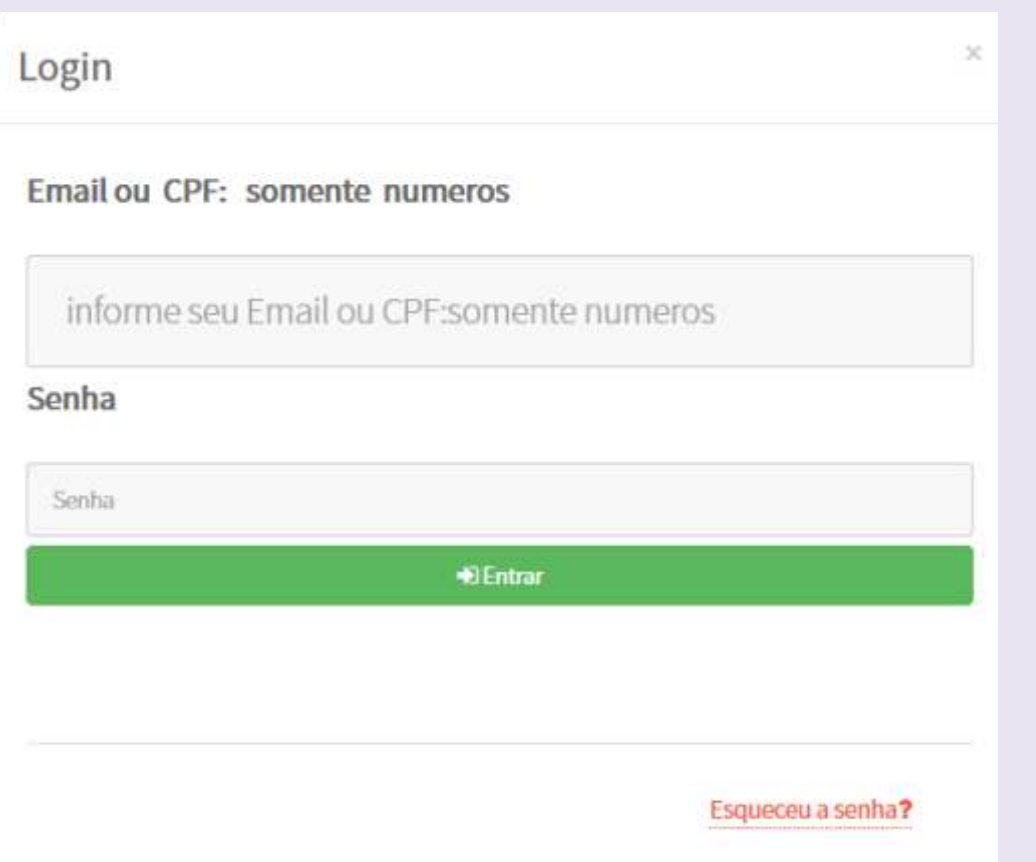

### Acessando o endereço: www.omminifidelidade.com.br

Clique no botão: Acesse

Informe seu E-mail Sua Senha

E clique em **Entrar** 

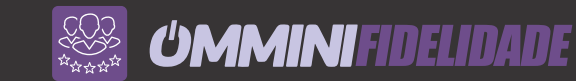

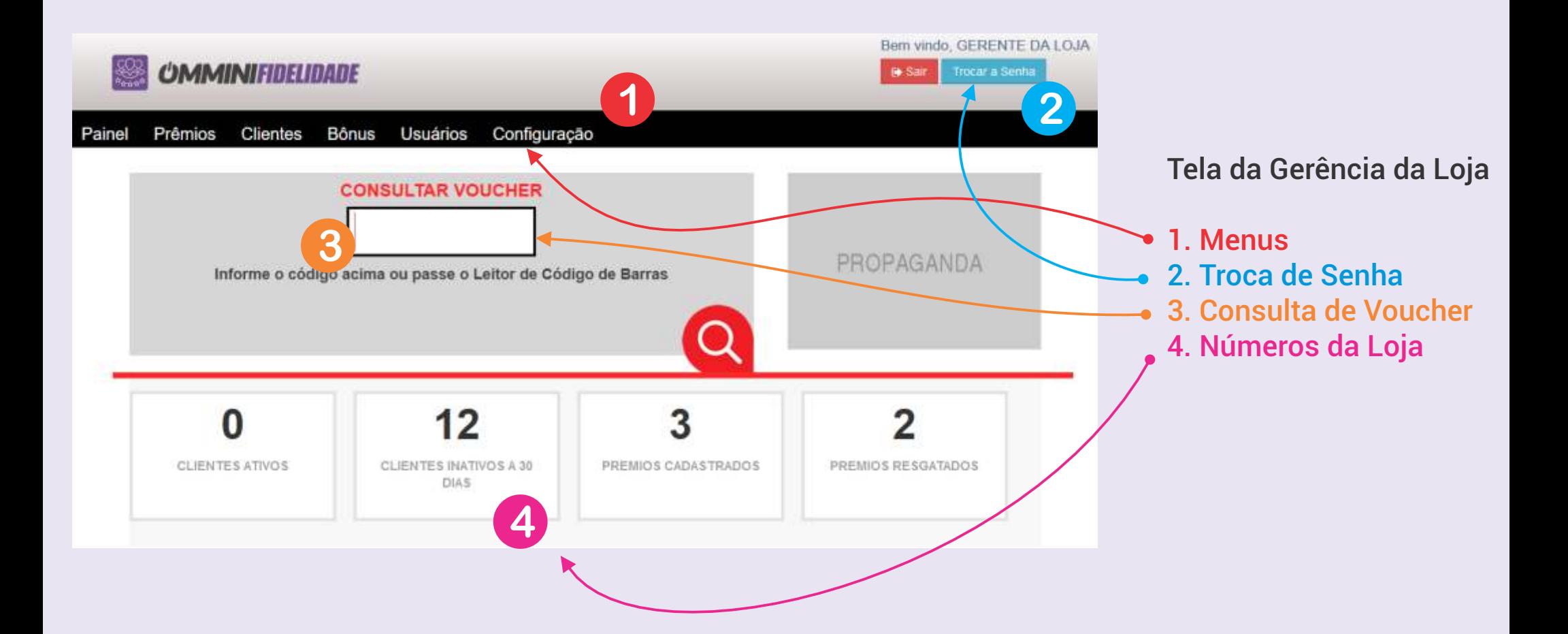

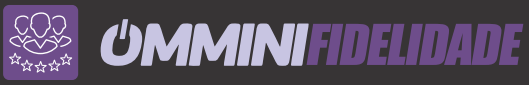

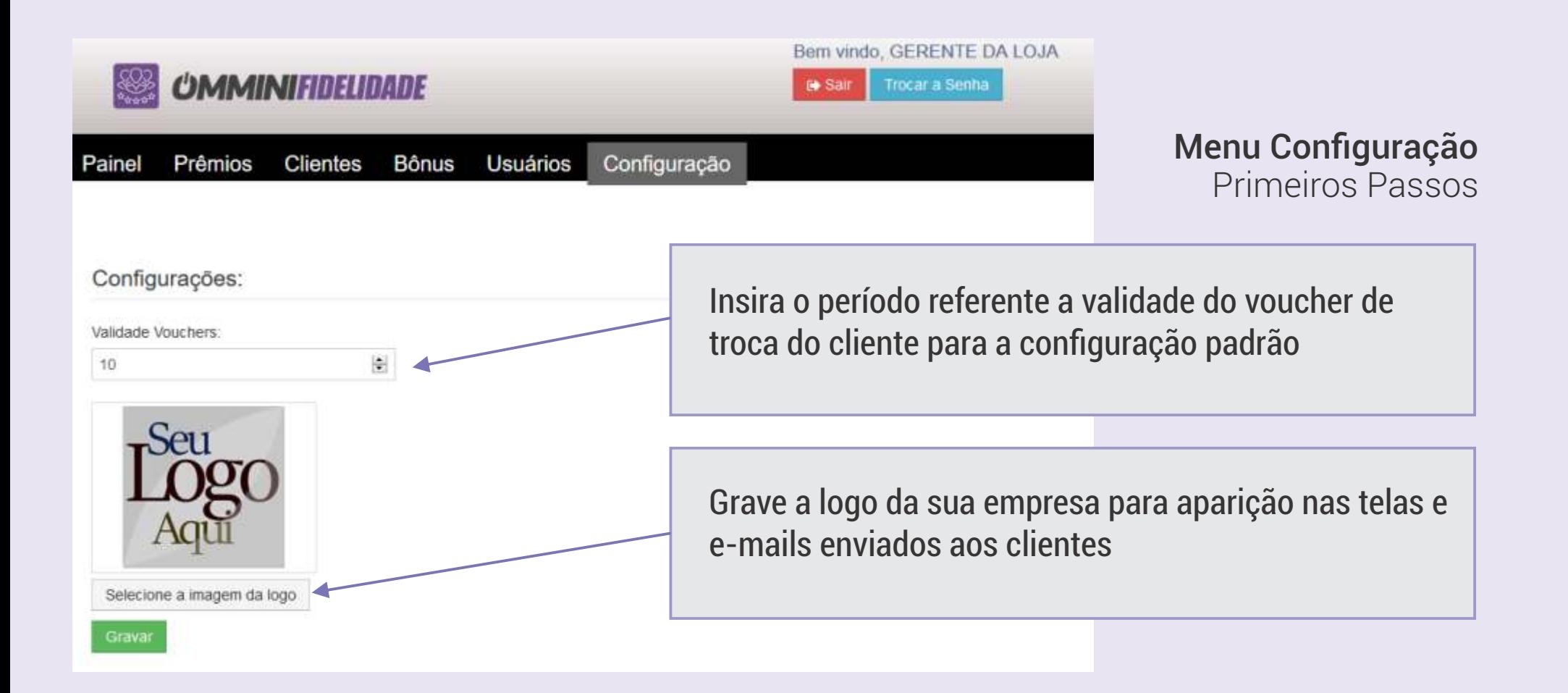

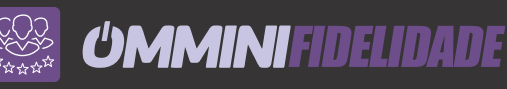

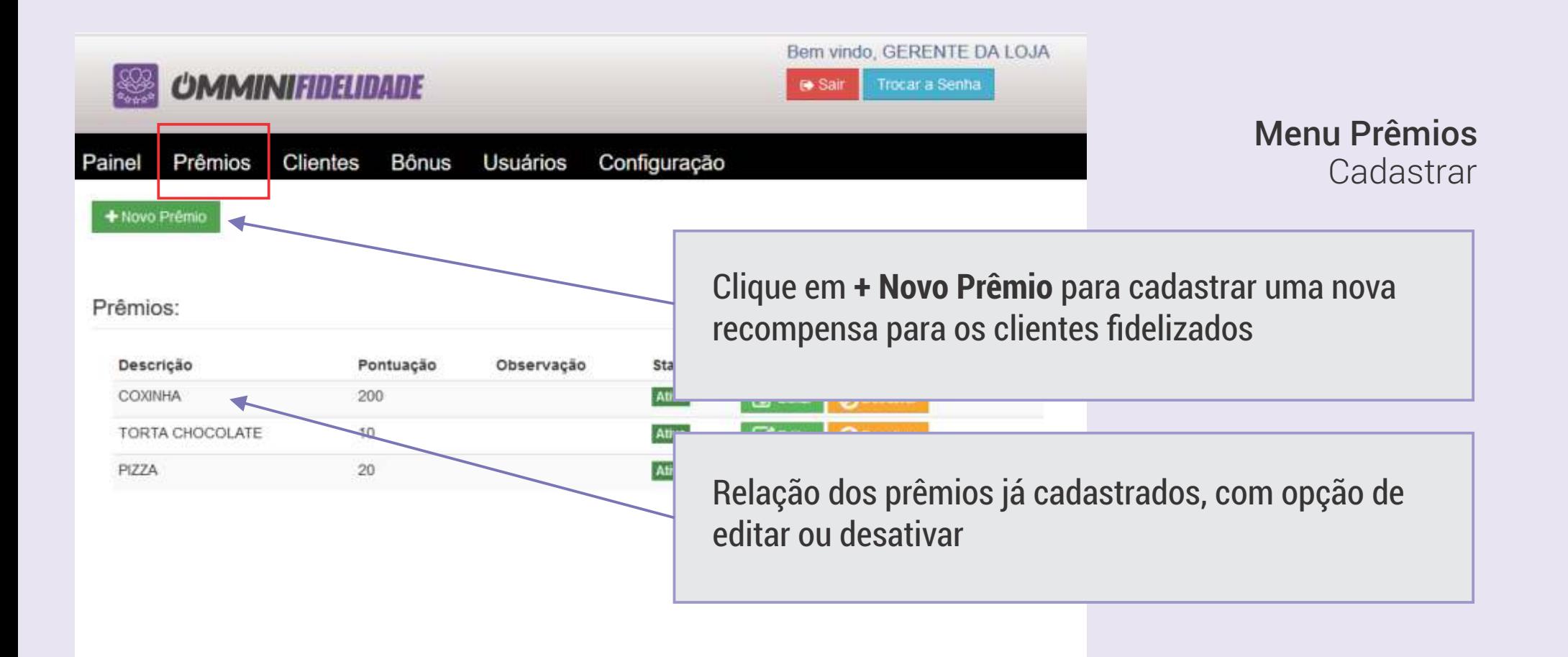

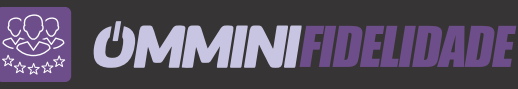

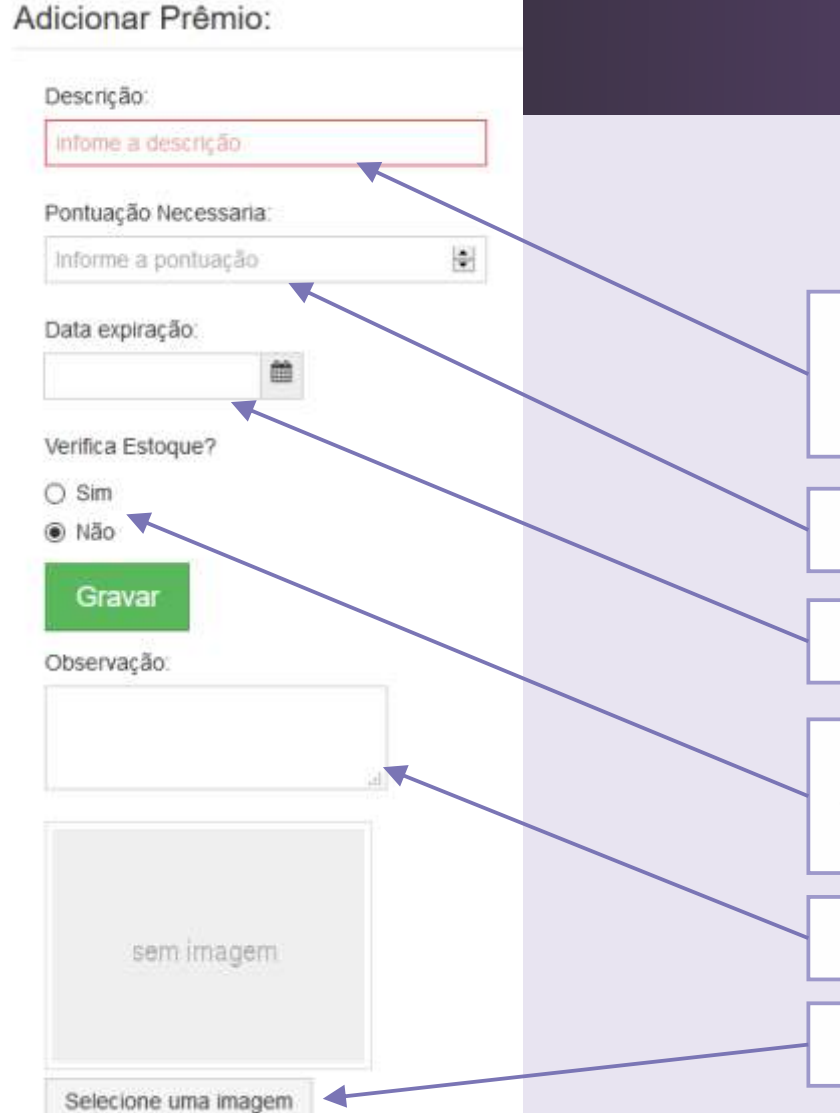

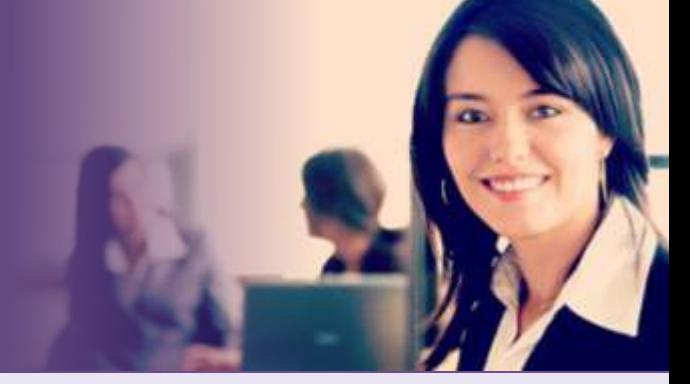

Menu Prêmios Cadastrar

Digite o nome do produto ou prêmio para identificação na tela do Cliente

Digite a pontuação necessária para o cliente recuperar o prêmio

Informe a data de validade da premiação no site

Para controlar a quantidade de prêmios deste produto serão oferecidos, informe SIM, será aberto um novo campo para preencher a quantidade disponível.

Informe as observações sobre o produto ou a premiação

Grave uma bonita imagem para representar a premiação

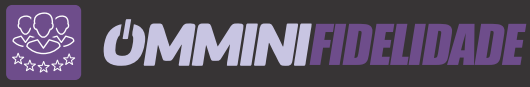

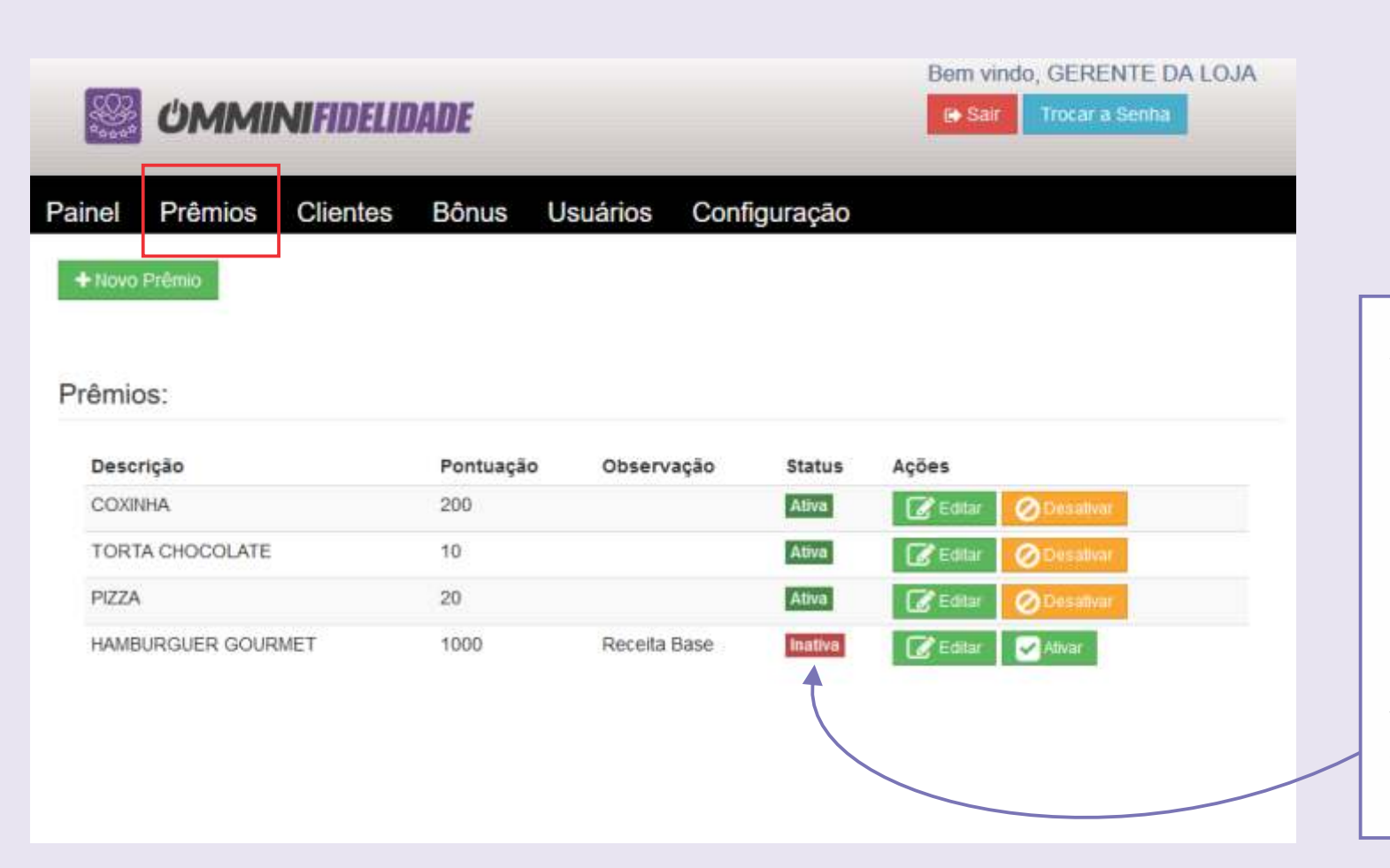

#### Menu Prêmios Cadastrar

Após cadastrar um novo prêmio, o mesmo ainda estará no status Inativo, clique em Ativar quando desejar que esta premiação esteja disponível para os clientes.

Obs: Este recurso ajuda a cadastrar várias premiações antecipadamente.

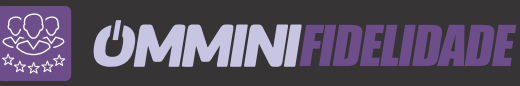

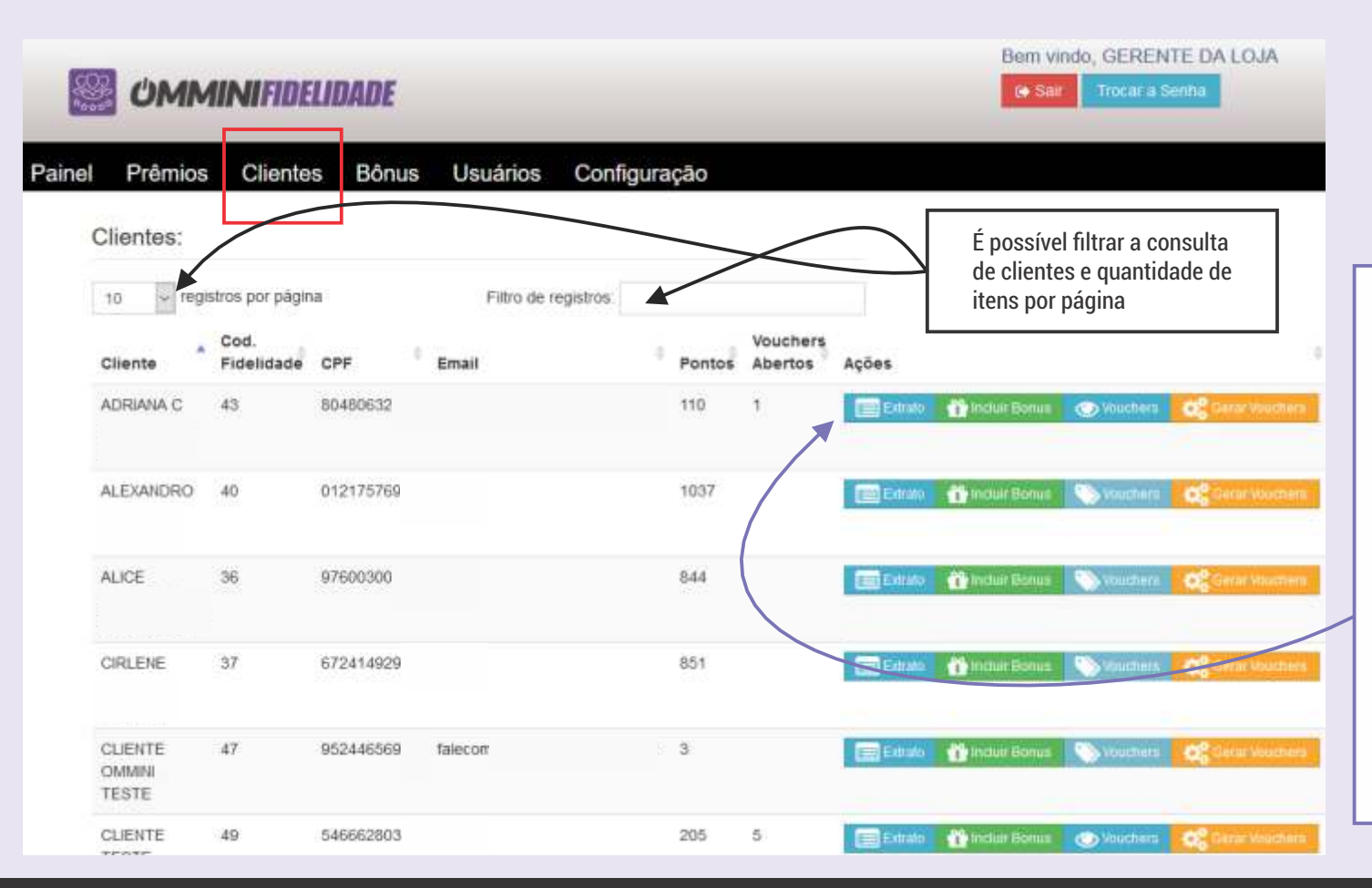

#### Menu Clientes

É possível visualizar todos os clientes que tiveram seus cupons identificados na loja.

Consulte o Extrato por cliente, analisando todos os cupons que foram identificados no ato da compra e quantos pontos foram gerados em cada compra. Inclua Bônus por clientes. Visualize os Voucher Gerados ou Gere Vouchers de forma simples e rápida.

*UMMINIFIDELIDADE* 

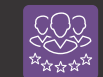

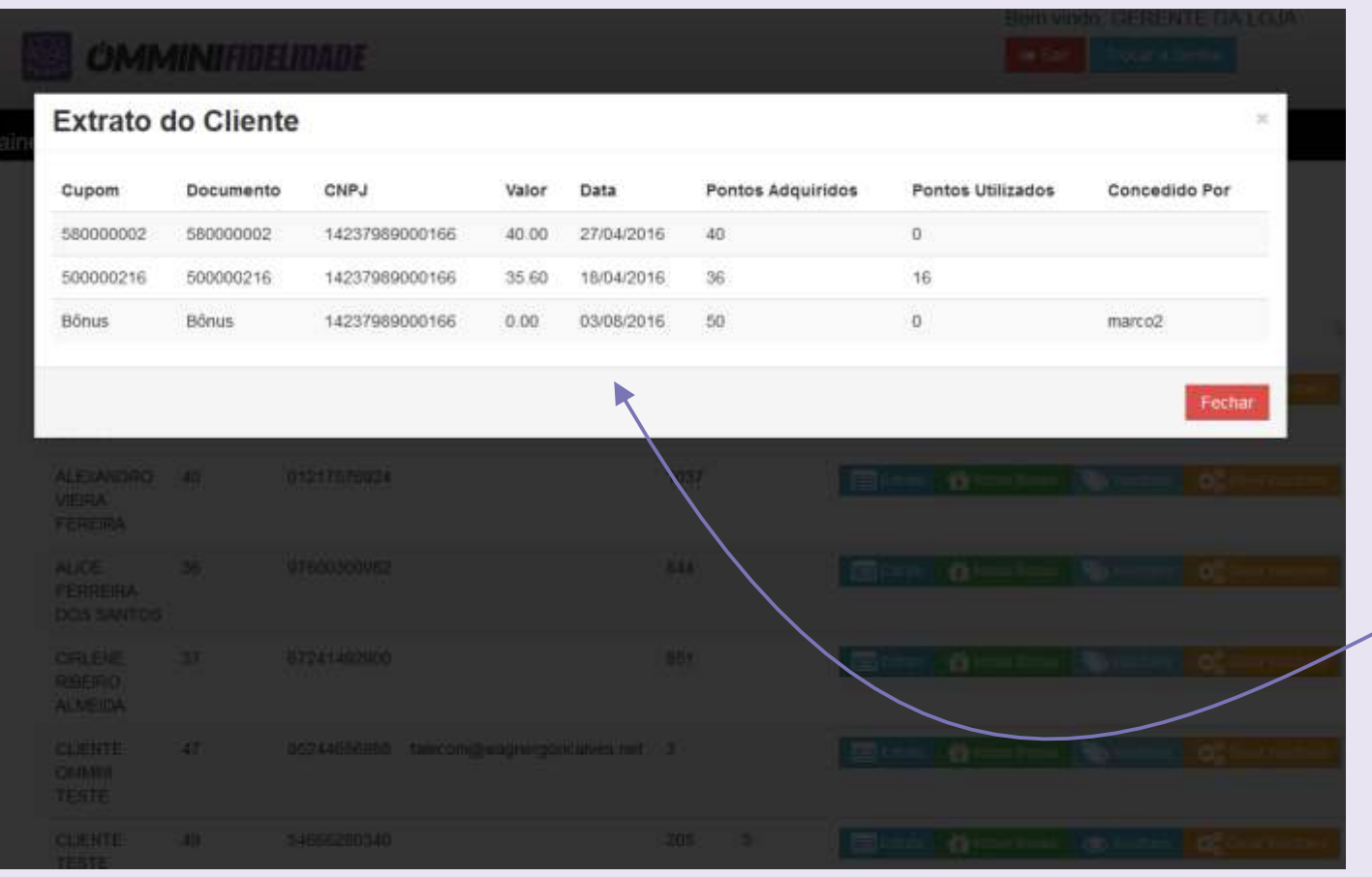

#### Menu Clientes

Ao clicar em EXTRATO

É possível verificar os dados do Cupom, informações da Loja, o valor da compra e sua respectiva data, e quantos pontos foram adquiridos, e quantos já foram utilizados, assim como a informação de qual funcionário concedeu a premiação.

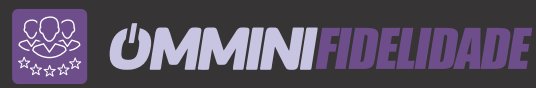

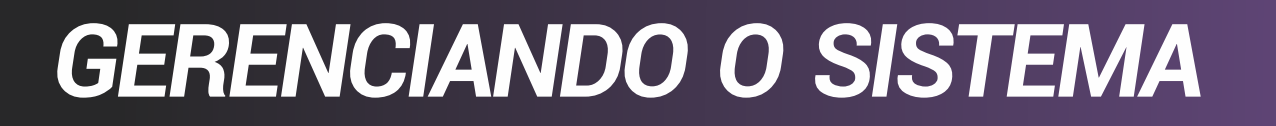

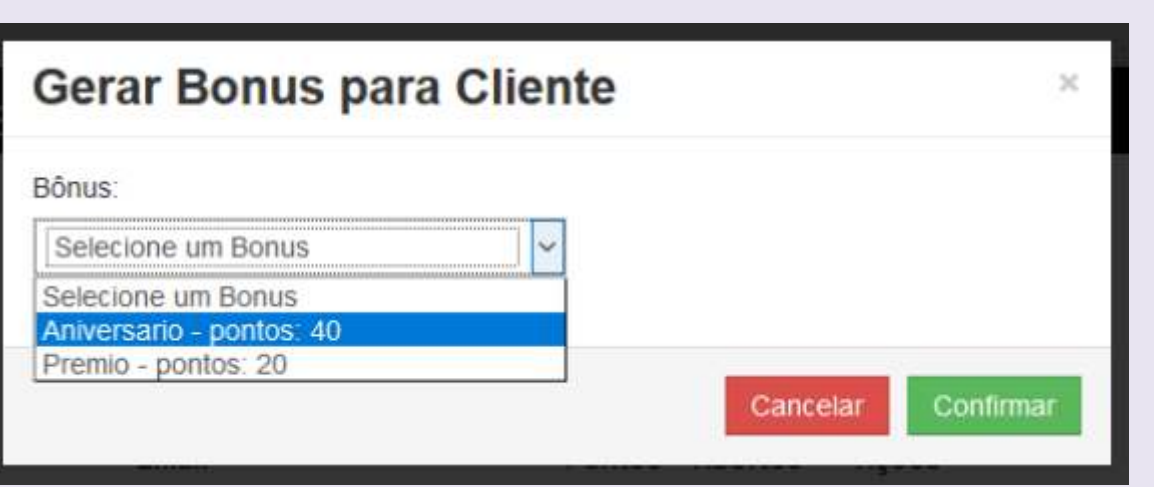

#### Menu Clientes

#### INCLUIR BÔNUS

Feito o procedimento anterior de cadastro de Bônus, é possível ao clicar em um determinado cliente adicionar Pontuação por Bônus, somando pontos aos já existente.

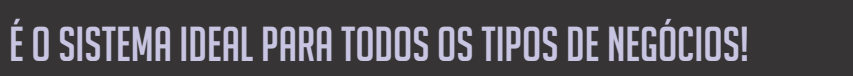

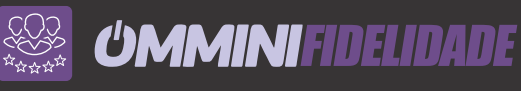

Menu Clientes

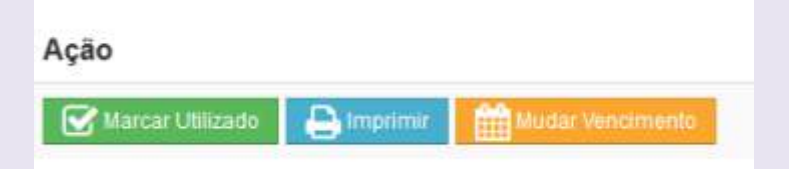

#### **Marcar Utilizado**

Ao escolher o cliente, é possível informar a data em que o Voucher foi utilizado.

#### **Imprimir**

É gerado o arquivo PDF para impressão do Voucher.

#### **Mudar Vencimento**

Caso o Voucher tenha se expirado, é possível pelo administrador alterar o vencimento, concedendo mais tempo para que o cliente possa utilizar.

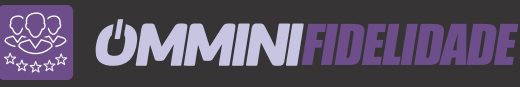

#### Menu Usuários

Ao cadastrar um novo usuário para o Sistema é possível gerenciar os menus e permissões para ele no sistema.

Após adicionar o **+ Novo Usuário**

Clique em Usuários e escolha a opção Permissões e marque as funções que este novo usuário poderá exercer no sistema.

#### **OMMINIFIDEIDADE** Permissões Usuários **B** Prêmios  $\Box$  Clientes **Configurações**  $\Box$  Bônus Usuários **Registration por players** Cancelar Confirma **Nome** harcod graduates at combi-

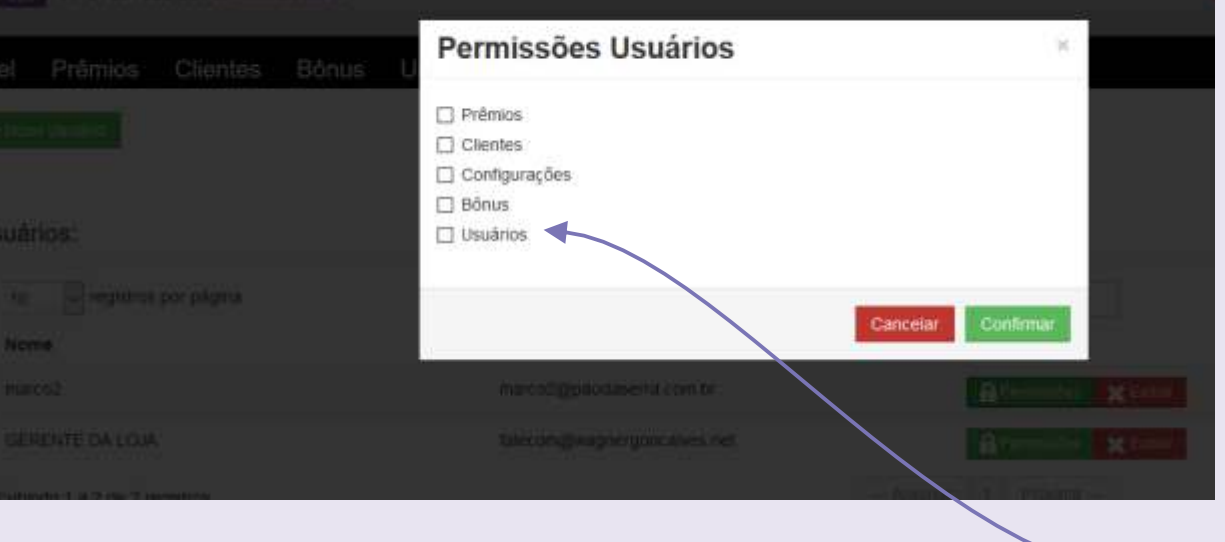

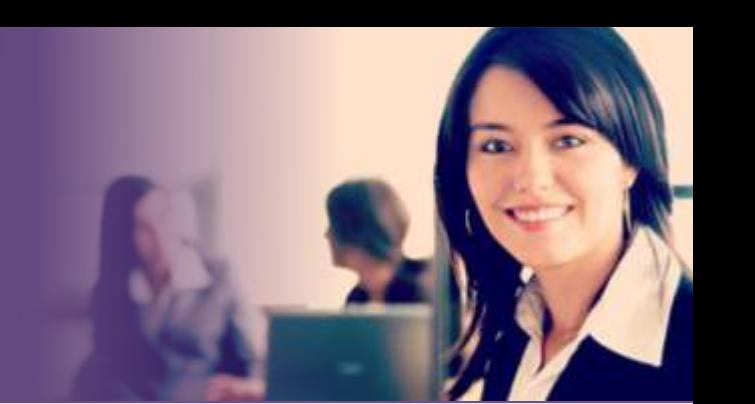

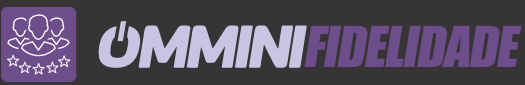

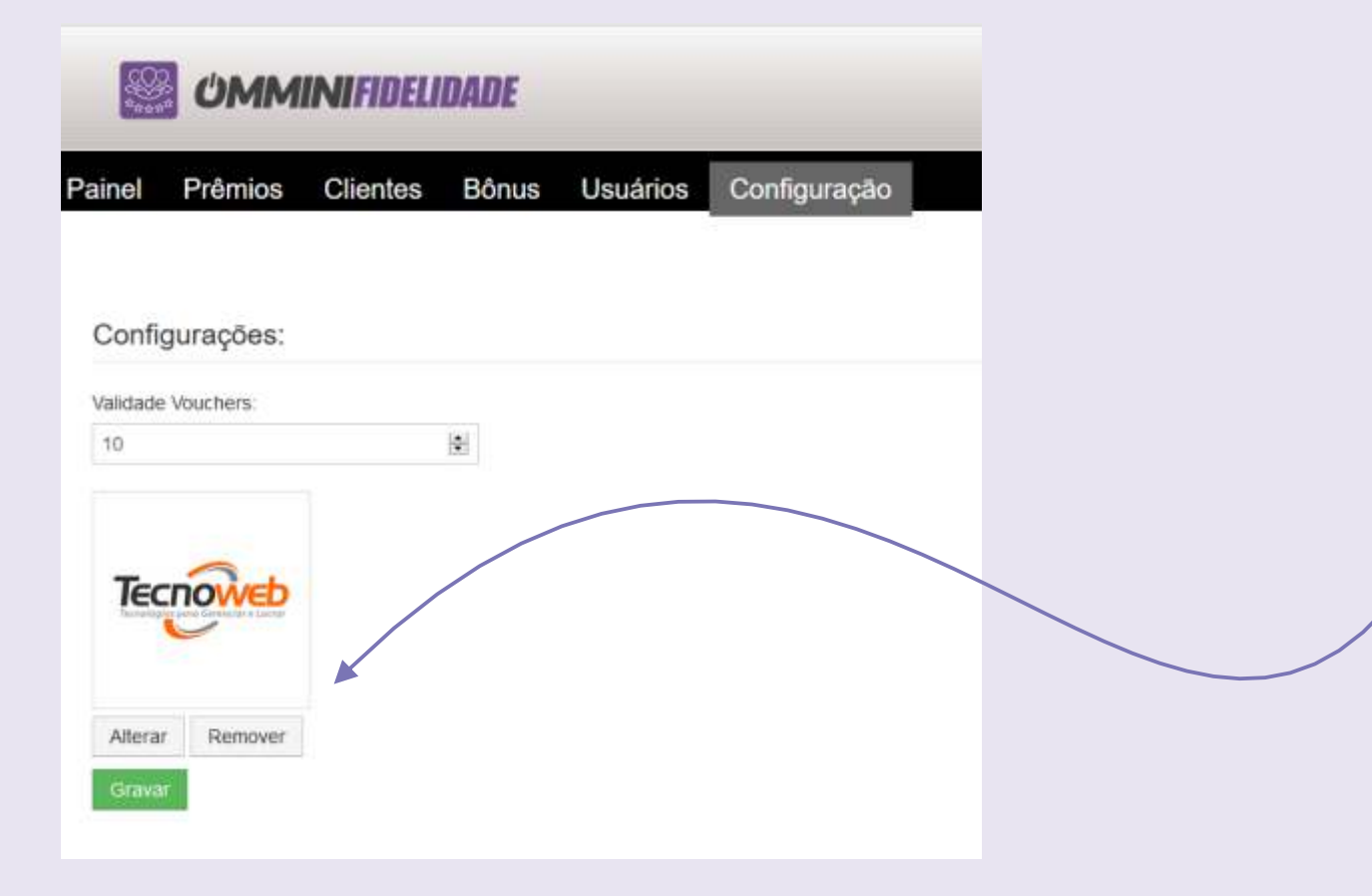

#### Menu Configuração

Personalize o Sistema com a logo da sua empresa, esta será utilizada em telas iniciais do sistema quando o cliente ter mais de uma opção para recuperar prêmios.

Assim como relatórios e e-mails. Clique em Configurações, escolha a logo (jpg ou png) e clique em Gravar.

A validade dos Vouchers é para uma informação padrão de todos prêmios.

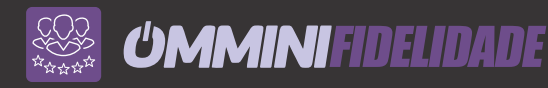

# *ACESSANDO O SISTEMA COMO CLIENTE*

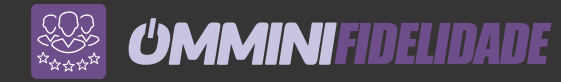

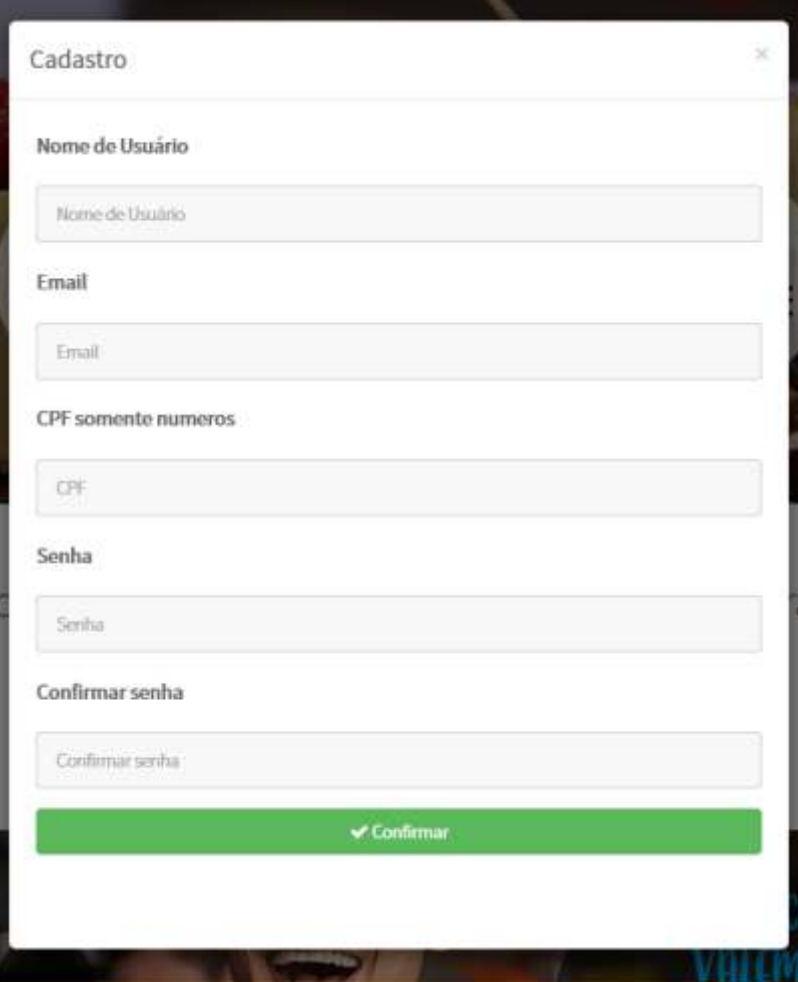

Para trocar os pontos, basta ter o número mínimo de pontos para a recompensa escolhida e solicitar a troca através do site ou nas lojas participantes.

No site crie uma conta para iniciar o controle dos seus pontos, Clique em Cadastre-se e preencha os dados de Login.

Valide a conta no e-mail informado no ato do cadastro e o cliente já estará contabilizando pontos.

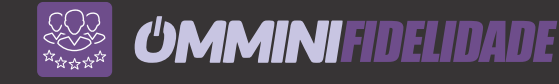

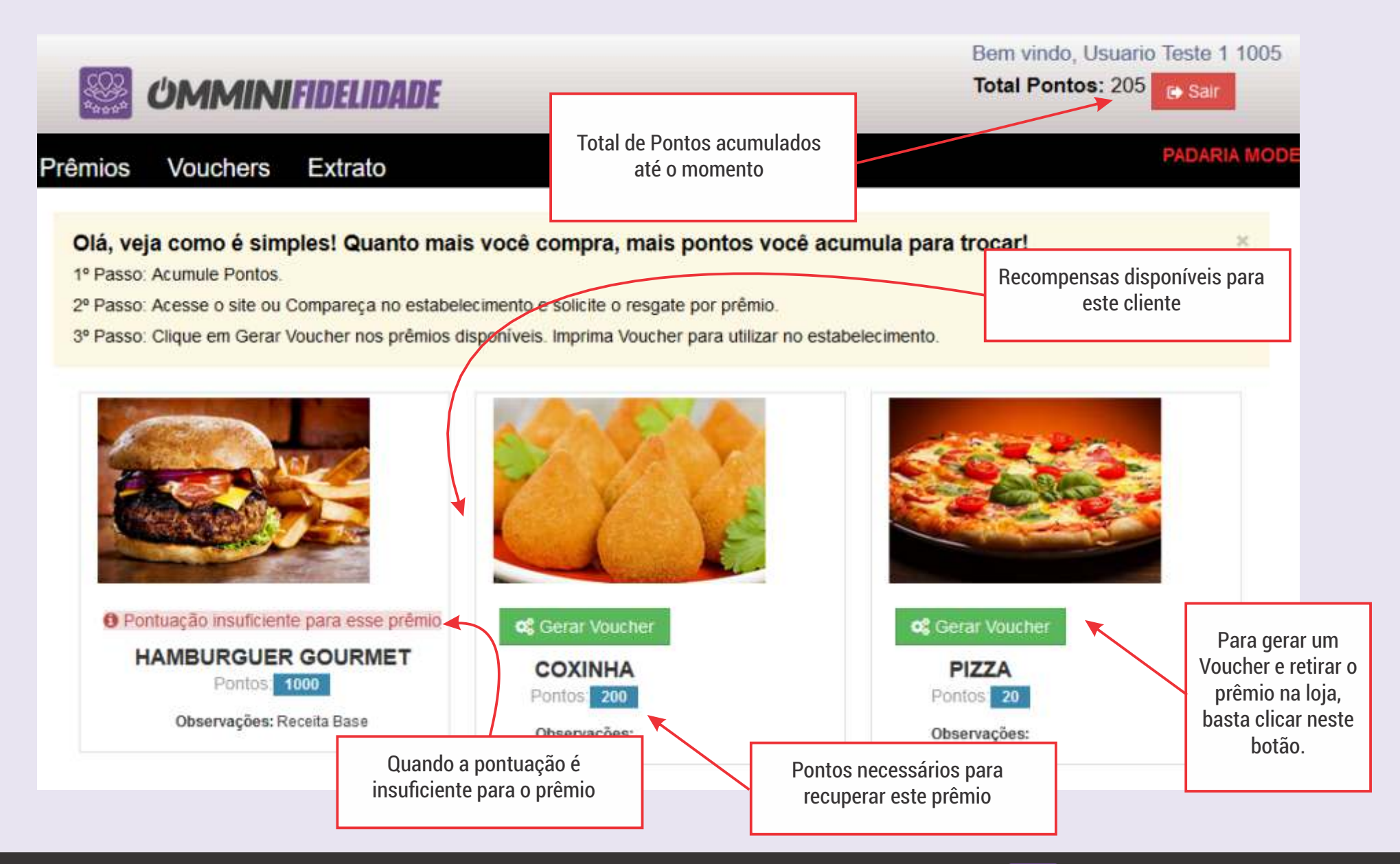

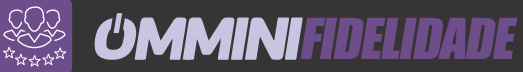

### Gerar Voucher:

Confirmar

Confirma a geração do voucher para o prêmio: PIZZA

 $\leftarrow$  Voltar

Ao escolher o prêmio, clicando em CONFIRMAR será gerado um Voucher para retirar o prêmio.

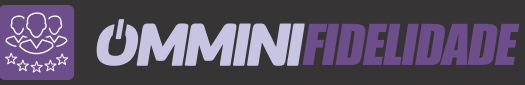

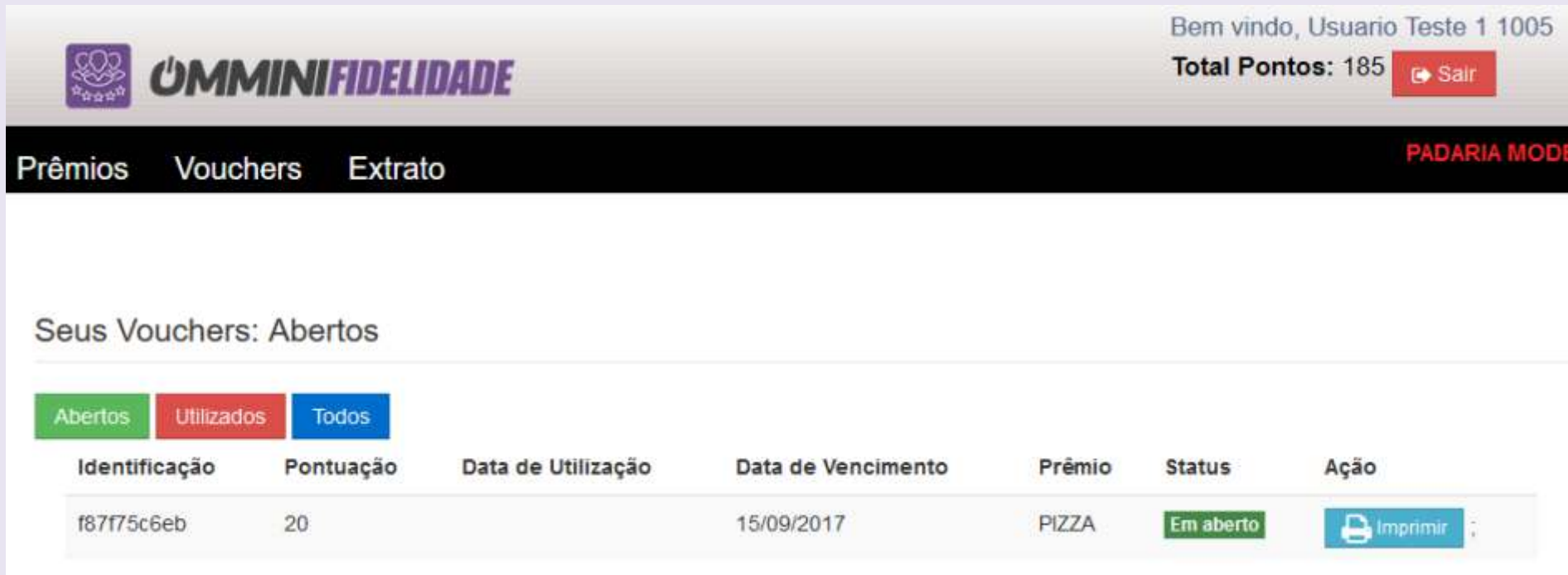

No menu Voucher será possível visualizar todos os Vouchers Gerados e seu status. É possível imprimir o Voucher clicando em Imprimir e/ou conferir o que fora enviado para o e-mail.

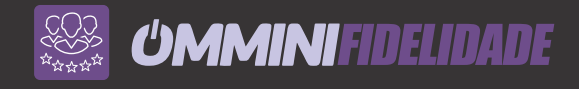

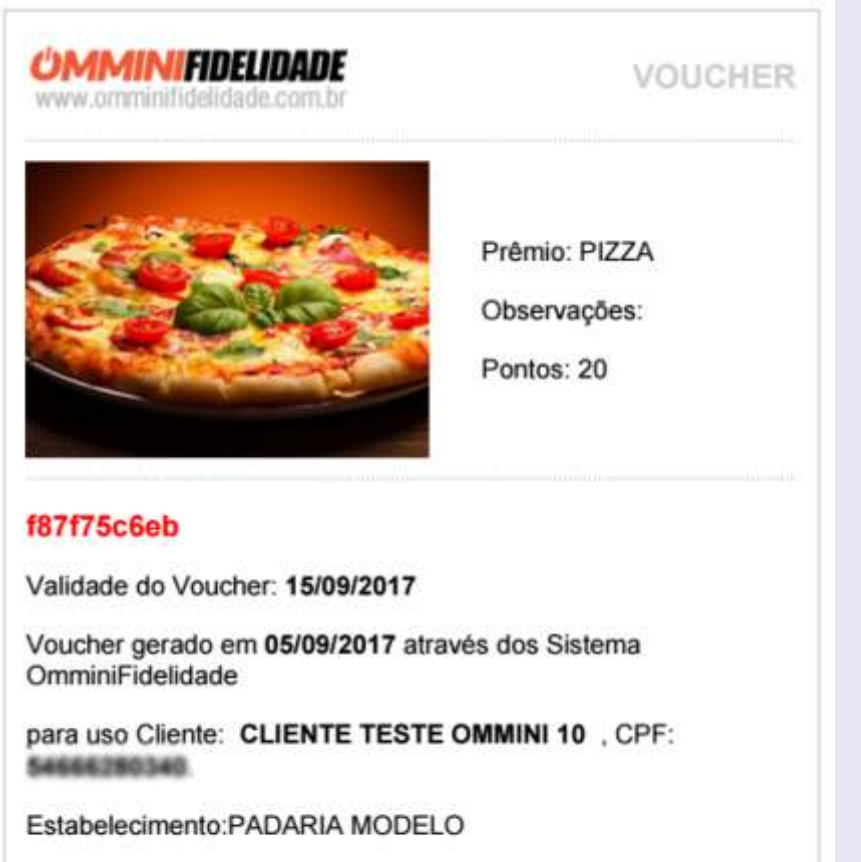

Este é o Voucher que é gerado para que o cliente possa recuperar o prêmio na loja.

O Voucher informa todos os dados necessários para identificação e conferência na loja, sendo gerado um código único que após ser utilizado impossibilita de ser novamente usado.

Todos os passos é gravado e está acessível ao gestor do sistema para controle.

O sistema possibilita a leitura do código de barras na página inicial do sistema para rápida consulta.

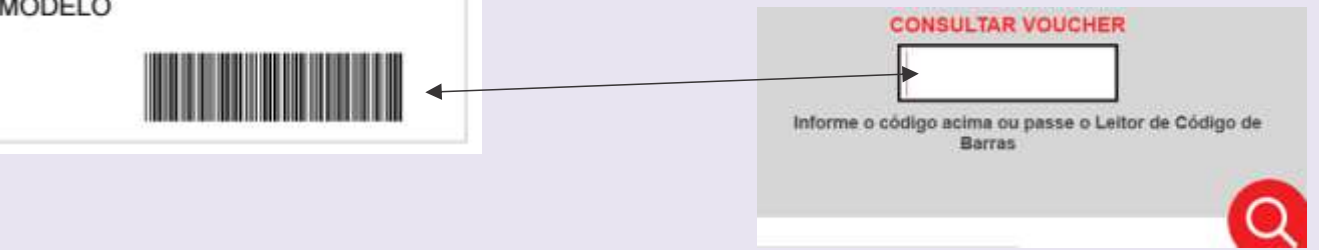

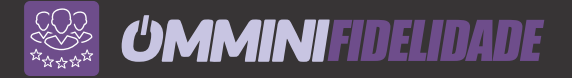

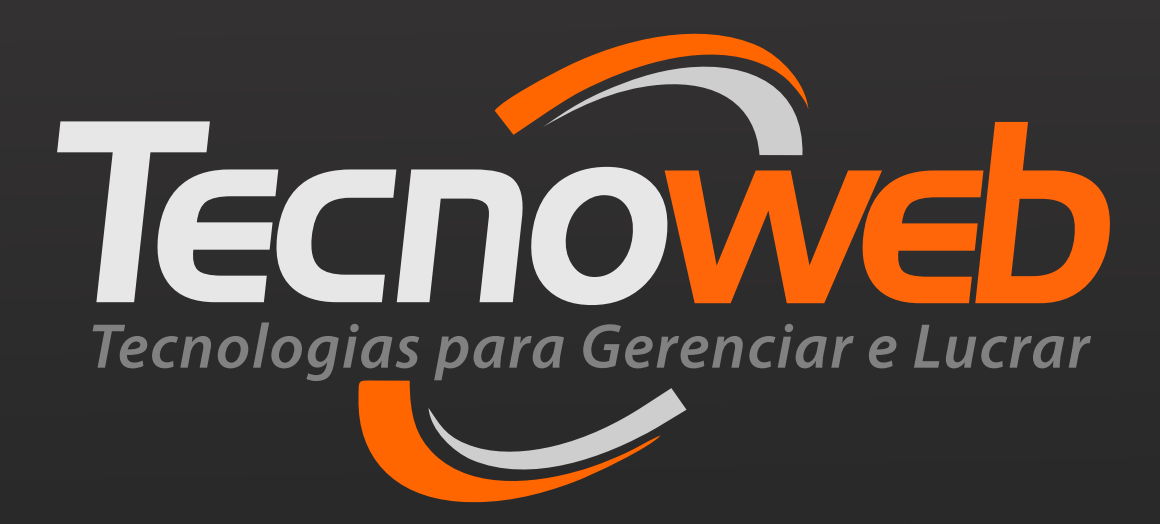

 $(31)$  2108 - 6600 www.grupotecnoweb.com.br fb.com/grupotecnoweb | twitter.com/grupotecnoweb